## **Tutorial FIJI plugin** *IJTracker*

IJTracker is an easy-to-use and fast tracking tool that implements a simple nearest neighbour approach.

## **1. Installation**

Download the plugin *IJTracker* from the TraCurate homepage and store it in the plugins folder of Fiji. Therefore, in MacOS go to the Application folder, right-click on FIJI and choose "Show Package Contents". Here you find the "plugins" folder, where you can store IJTracker.

## **2. Import segmented images**

Choose "File  $\rightarrow$  Import  $\rightarrow$  Image sequence" and select the folder containing your segmented binary images. You can choose "Use virtual stack" to save memory.

## **3. Generate tracklets**

Choose "Plugins -> *IJTracker*". You can choose a minimum cell size (expressed as pixel size). All objects below this size are discarded from tracking. After choosing a folder for storing, the plugin generates tracklets that are stored in an xml format. Additionally, for each image an xml file is created that contains information on the cells' outlines. This data can be directly imported into TraCurate.

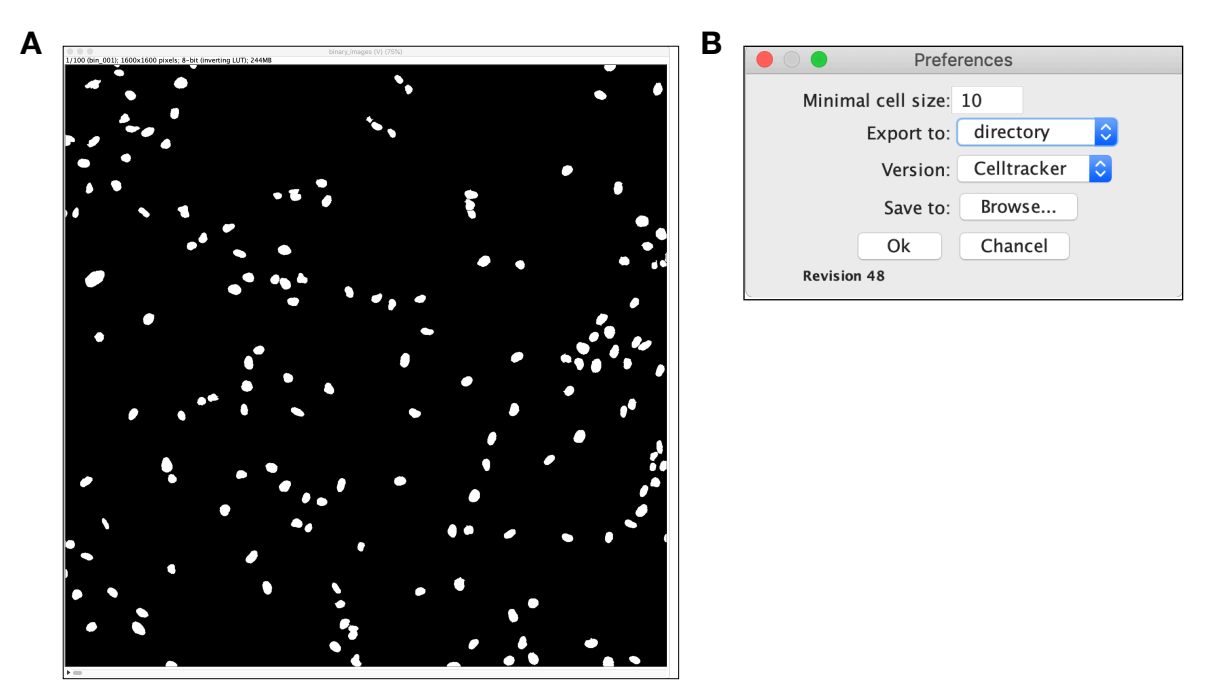

Fig. 1: (A) Imported binary images,  $(B)$  input mask of IJTracker.